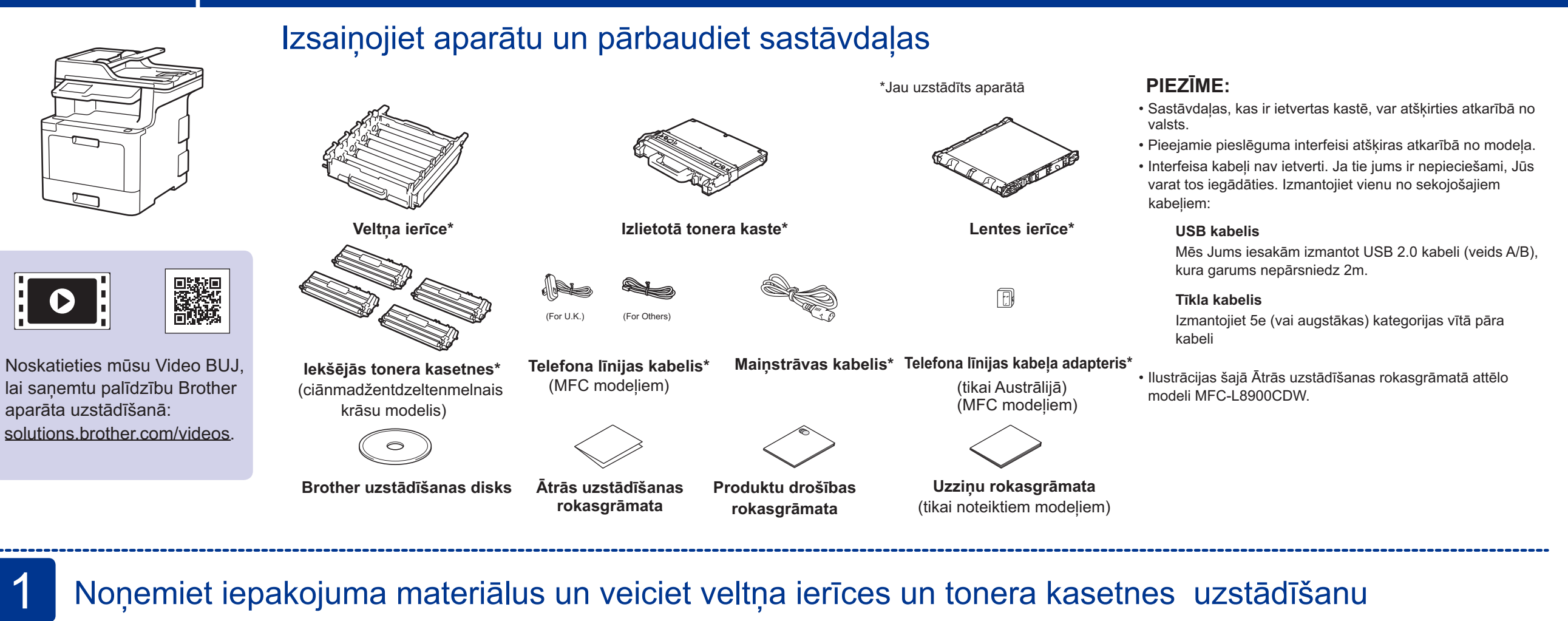

# Noņemiet iepakojuma materiālus un veiciet veltņa ierīces un tonera kasetnes uzstādīšanu

# Izvēlieties savu valodu (ja nepieciešams) (Tikai noteiktiem modeļiem)

- **1.** UZ aparāta skārienjutīgā ekrāna nospiediet [Settings] \* [1] > [All Settings] > [Initial Setup] > [Local Language]
- **2.** Izvēlieties savu valodu.
- **3.** Nospiediet 1.

## Ievietojiet papīru papīrturī 2

Pievienojiet strāvas vadu un ieslēdziet aparātu 3

#### Elve Hocke Hanger Hockey, Hockey, Hockey, Hockey, Hockey, Hockey, Hockey, Hockey, Hockey, Hockey, Hockey, Hockey, Hockey, Hockey, Hockey, Hockey, Hockey, Hockey, Hockey, Hockey, Hockey, Hockey, Hockey, Hockey, Hockey, Hock Jaunākās rokasgrāmatas ir pieejamas Brother Solutions centrā: solutions.brother.com/manuals.

5

\* [Settings] izvēlne ir paredzēta modeļiem DCP-L8410CDW un MFC-L8690CDW.

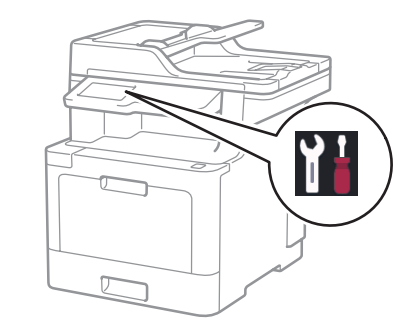

## Izvēlieties savu valsti/valodu (tikai sākotnējais uzstādījums) 4

Pēc aparāta ieslēgšanas Jums, iespējams, būs jāiestata sava valsts vai valoda (atkarībā no aparāta). Ja nepieciešams,sekojiet uznirstošajām instrukcijām.

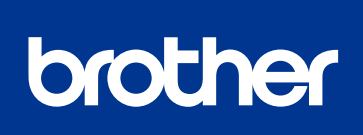

### **DCP-L8410CDW / MFC-L8690CDW / MFC-L8900CDW / MFC-L9570CDW**

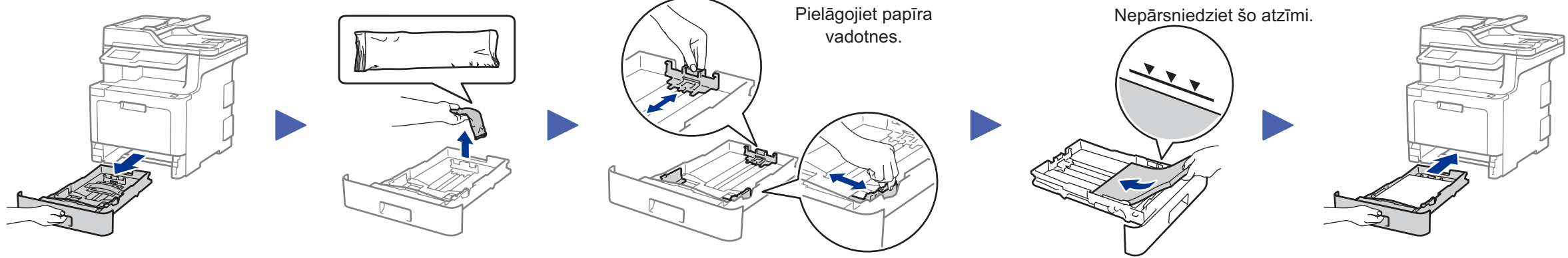

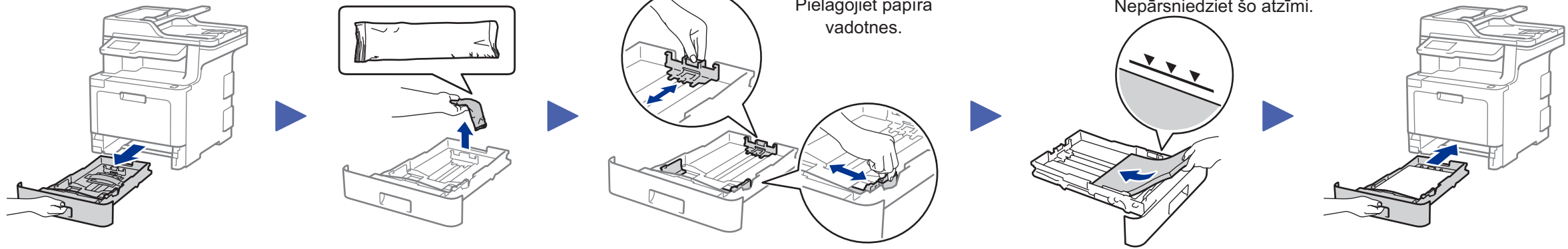

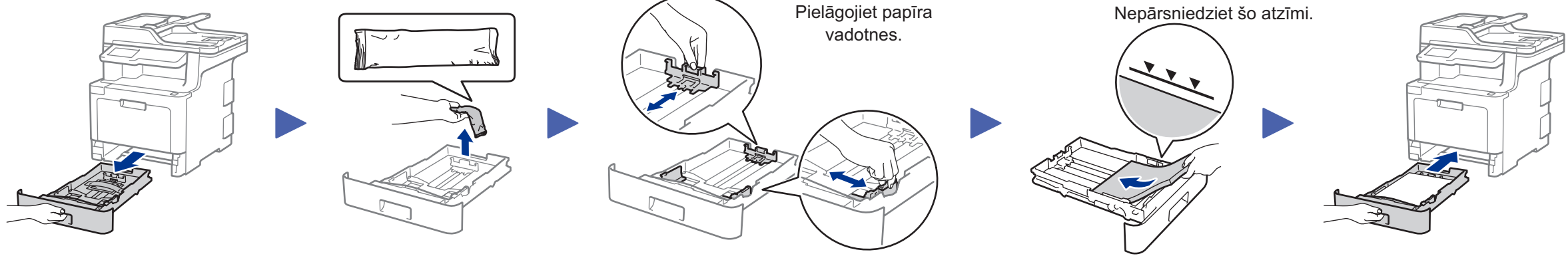

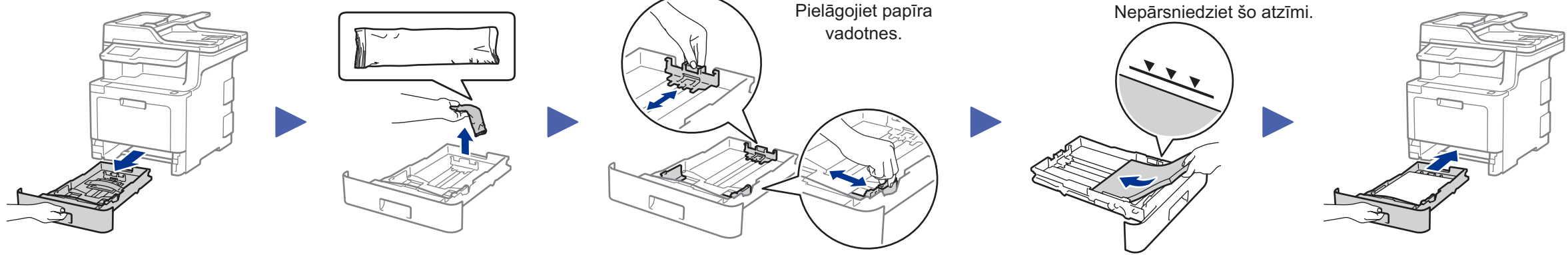

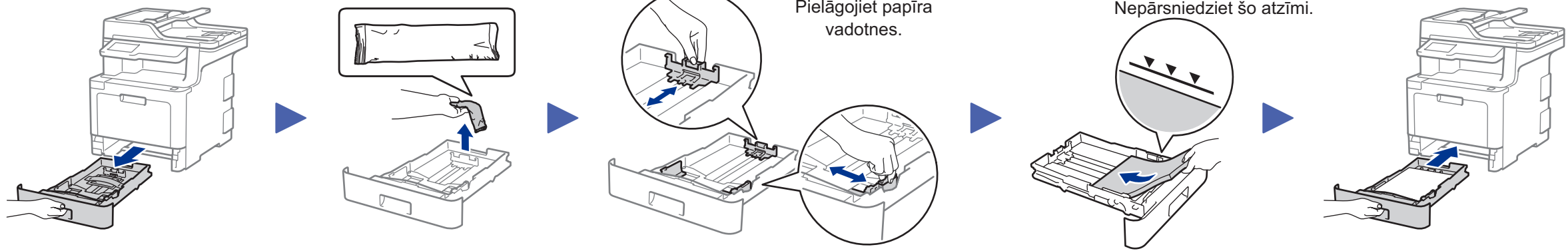

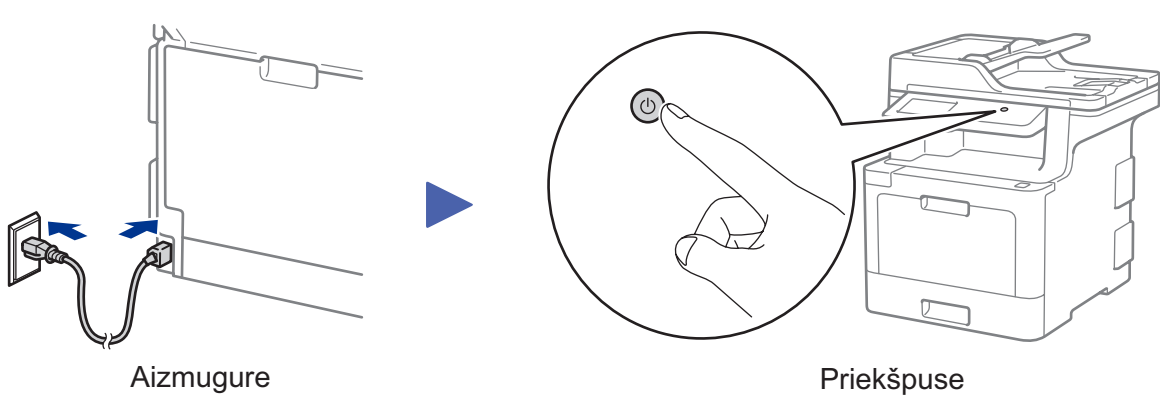

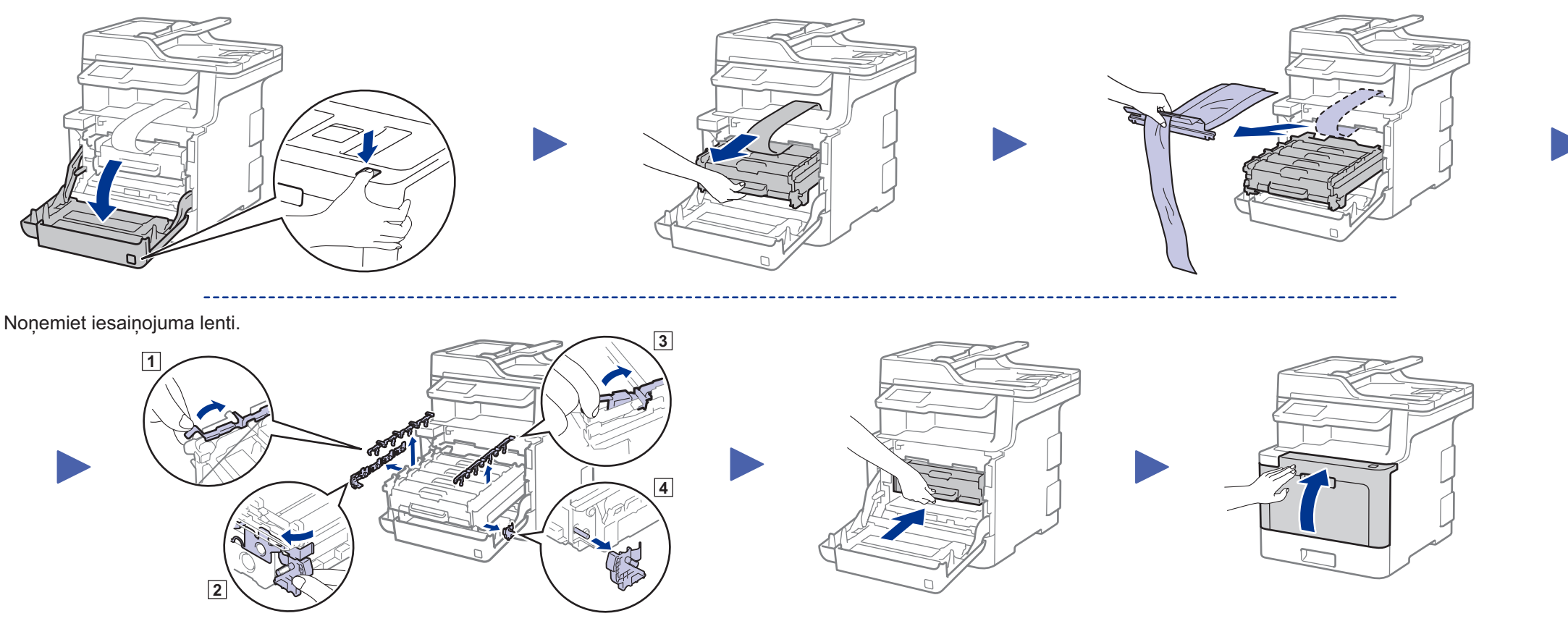

Vispirms izlasiet Produktu drošības ceļvedi, tad lasiet šo Ātrās uzstādīšanas rokasgrāmatu, lai iegūtu Ne visās valstīs ir pieejami visi modeļi. informāciju par pareizu uzstādīšanas procedūru.

D00EZW001-00

Izvēlieties | WiFi | > [Setup Wizard] > [Yes].

> Ja uzstādīšana nav veiksmīga, pārstartējiet savu Brother aparātu un bezvadu piekļuves punktu/ rūteri, un atkārtojiet 8.

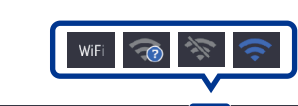

### Alternatīvā bezvadu uzstādīšana 8

Atrodiet savu SSID (Tīkla nosaukumu) un Tīkla drošības atslēgu (paroli) uz sava bezvadu piekļuves punkta/rūtera un ierakstiet tos tabulā, kas dota zemāk.

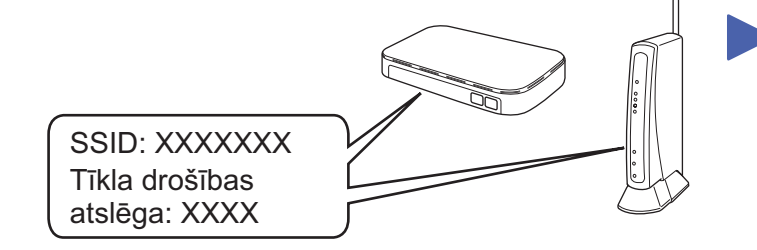

Ja Jūs nevarat atrast informāciju, vaicājiet to savam tīkla administratoram vai bezvadu punkta/ rūtera ražotājam.

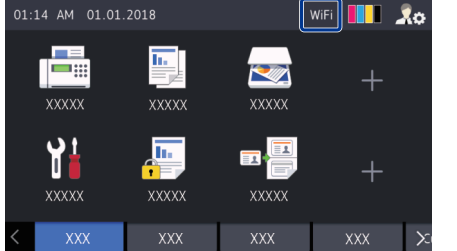

Izvēlieties SSID (Tīkla nosaukums) savam piekļuves punktam/rūterim un ievadiet tīkla drošības atslēgu (paroli).

vietni <u>solutions.brother.com/wireless-support</u>.

Ja bezvadu tīkla uzstādīšana ir veiksmīga, skārienjutīgajā/ LCD ekrānā parādīsies uzraksts [Connected].

> Dodieties uz 9, lai uzstādītu aplikācijas.

### **Datoram**

Dodieties uz 7, lai uzstādītu

**Mobilajām ierīcēm**

Pat tad, ja Jums nav bezvadu piekļuves punkta/rūtera, Jūs varat tieši pieslēgt savu ierīci un aparātu. Papildu informācijai par bezvadu tīkla atbalstu dodieties uz

# Drukājiet vai skenējiet, izmantojot savu mobilo ierīci

AirPrint ir pieejams Apple ierīču lietotājiem. Jums nav nepieciešams lejupielādēt programmatūru, lai izmantotu AirPrint. Papildu informācijai skatiet *Tiešsaistes lietotāja rokasgrāmatu (Online User's Guide)*.

9

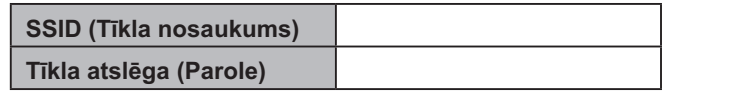

Brother SupportCenter ir mobilā lietotne, kas sniedz jaunāko atbalsta informāciju Jūsu Brother produktam. Apmeklējiet App Store vai Google Play™ , lai lejupielādētu.

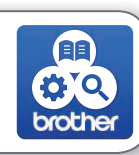

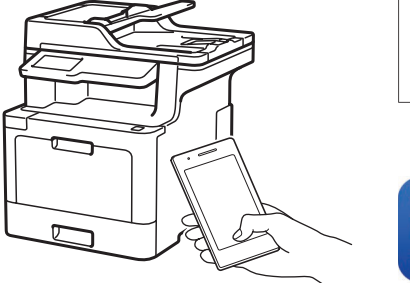

AirPrint **CE.** brother

### **Papildu aplikācijas:**

Jūs varat drukāt no savas mobilās ierīces, izmantojot dažādas aplikācijas. Lai saņemtu instrukcijas, skatiet *Tiešsaistes lietotāja rokasgrāmatu* 

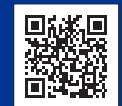

*(Online User's Guide)* Lejupielādējiet un instalējiet mūsu bezmaksas lietotni **Brother iPrint&Scan** no mobilo lietojumprogrammu veikala, piemēram, App Store, Google Play™ vai Microsoft® veikala, izmantojiet savu mobilo iekārtu.

Jūsu mobilajai iekārtai un Brother aparātam ir jābūt pieslēgtiem pie viena tīkla.

Papildu bezvadu atbalsts: solutions.brother.com/wireless-support

BUJ, traucējummeklēšanai, kā arī programmatūras un rokasgrāmatu lejupielādei apmeklējiet vietni support.brother.com.<br>
BUJ, traucējummeklēšanai, kā arī programmatūras un rokasgrāmatu lejupielādei apmeklējiet vietni support.

# Izvēlieties ierīci, kuru pieslēgt savam aparātam

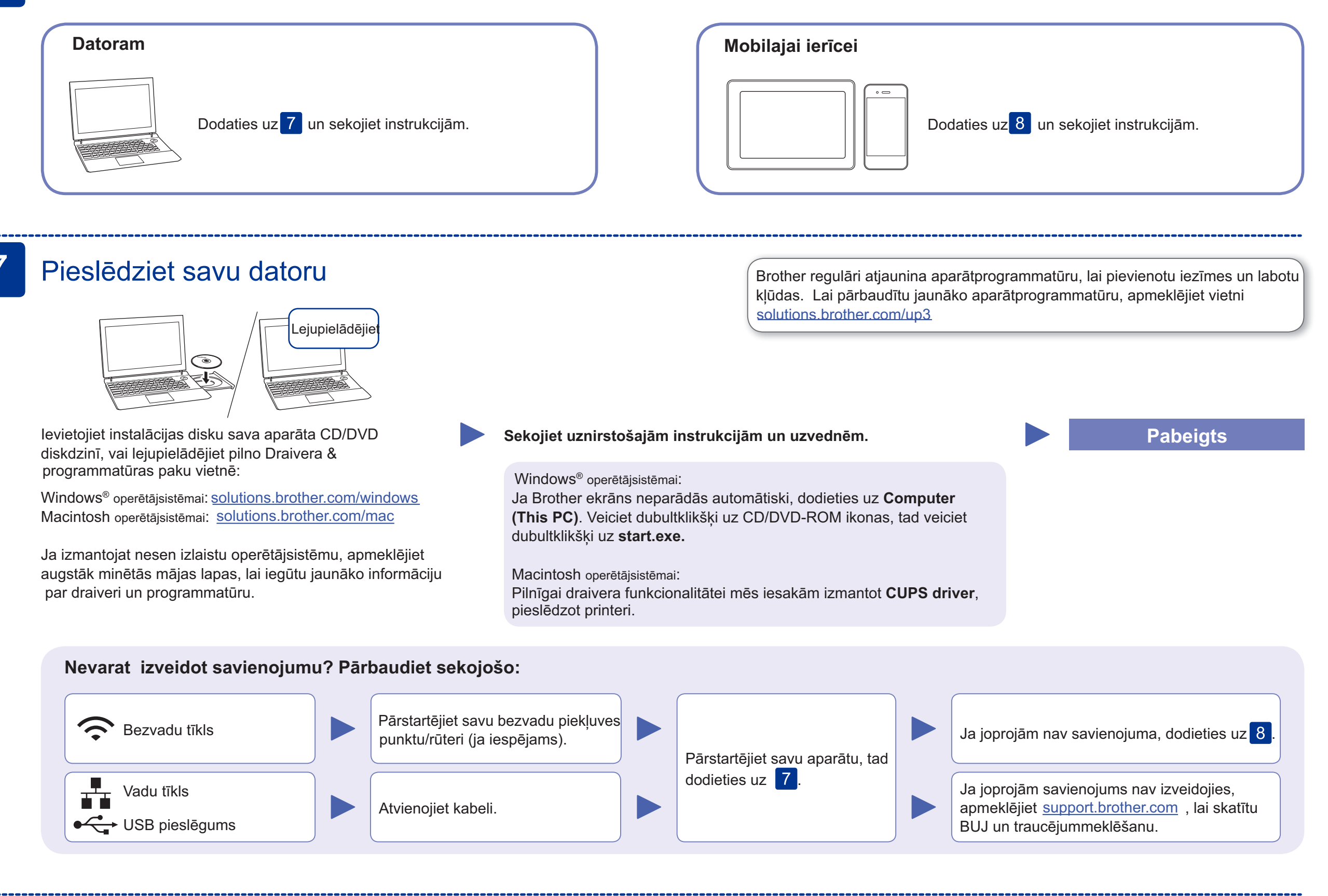

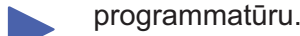